## How to Add an Authorized User to Your Account

### 1. Visit the Tennessee Tech Website Homepage

#### a. [https://www.tntech.edu](https://www.tntech.edu/)

2. Move your cursor to the express tab in the top right corner and select "Pay Online – Eagle Pay"

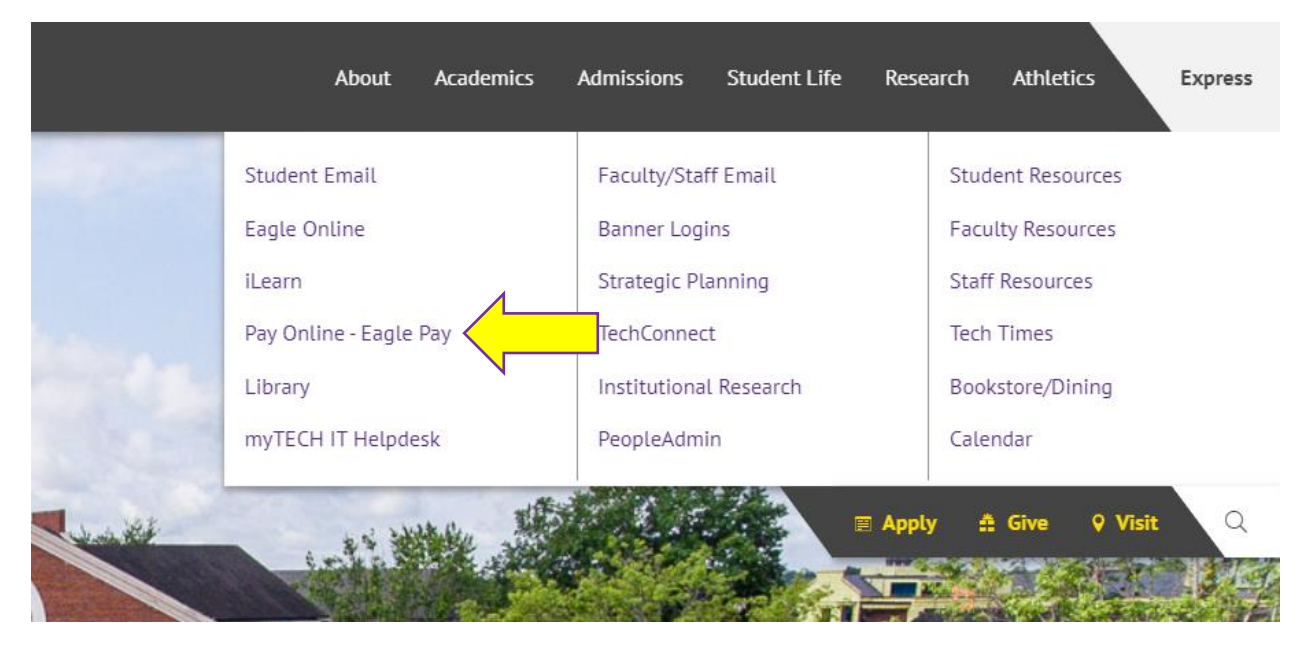

3. Login to Eagle Pay using your Username and Password

Note: Username is the first portion of your student email (jasmith42)

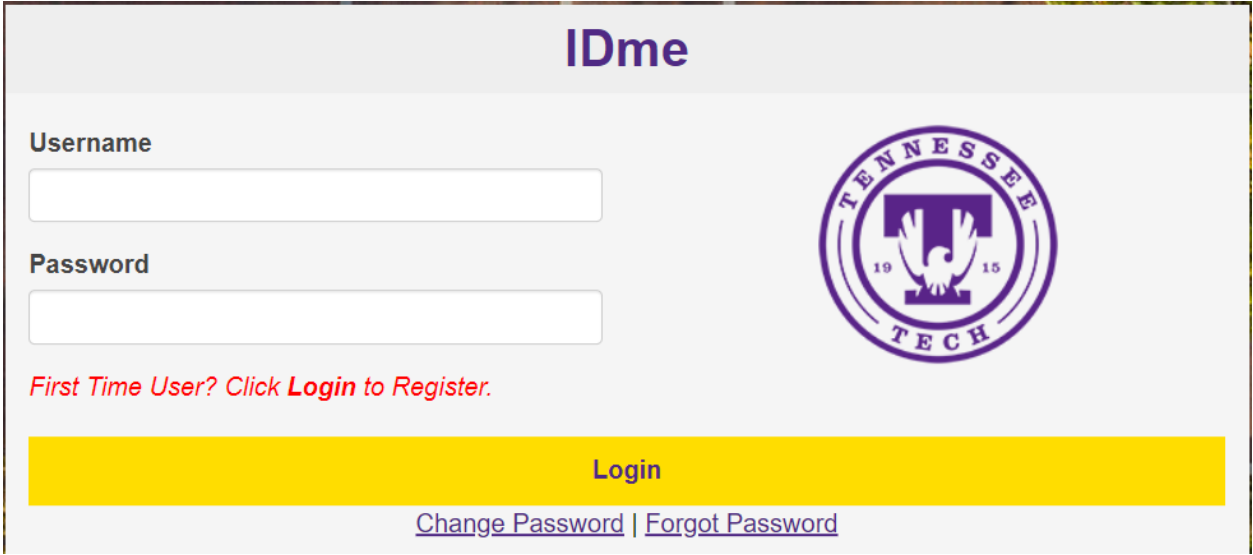

Tennessee Tech University Bursar Office (931) 372-3311 – bursar@tntech.edu

#### 4. Select Authorized Users

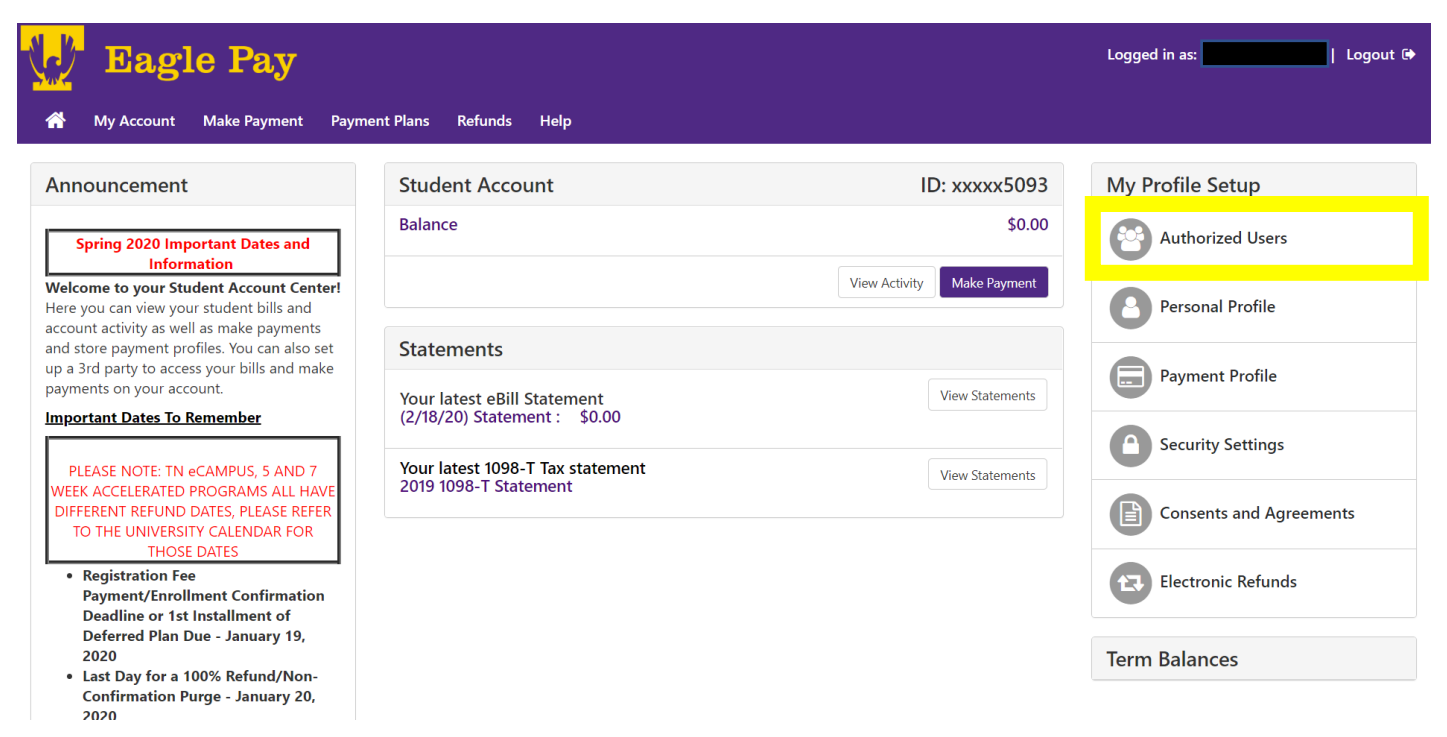

5. Select Add Authorized User

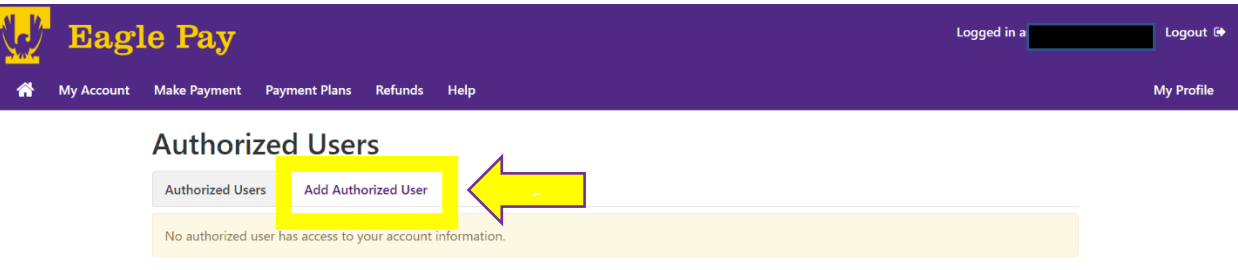

6. Enter in the email of your authorized user and answer yes or no to the questions on the page. Once finished click *Continue*

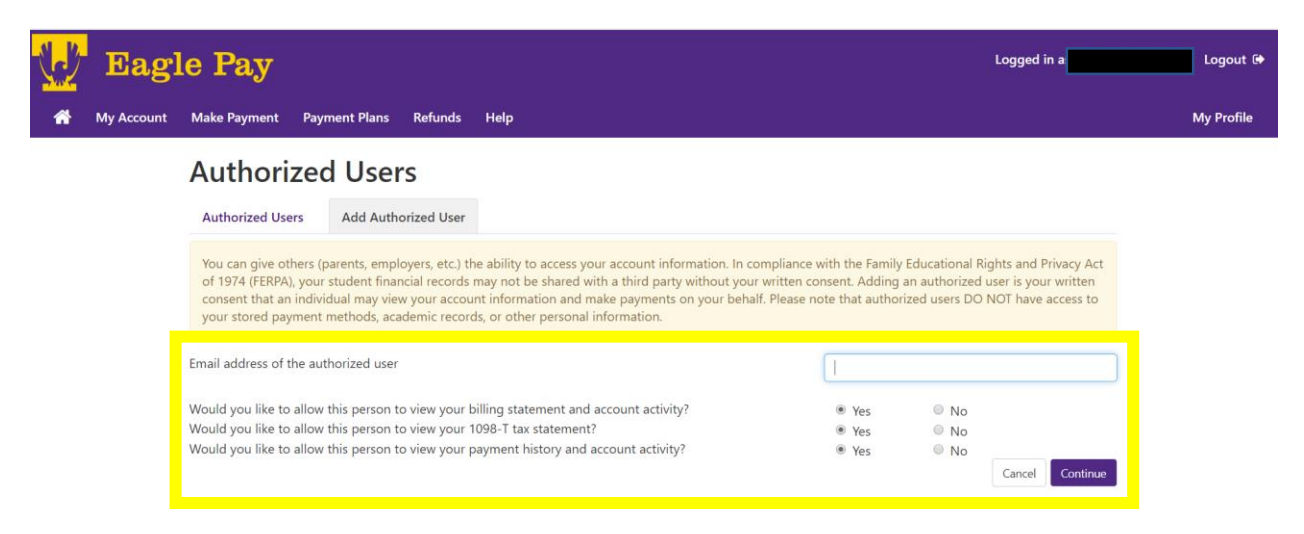

7. "Agreement to Add Authorized User" will load after selecting continue. Please read this carefully. If you agree, select *I Agree* and click *Continue*

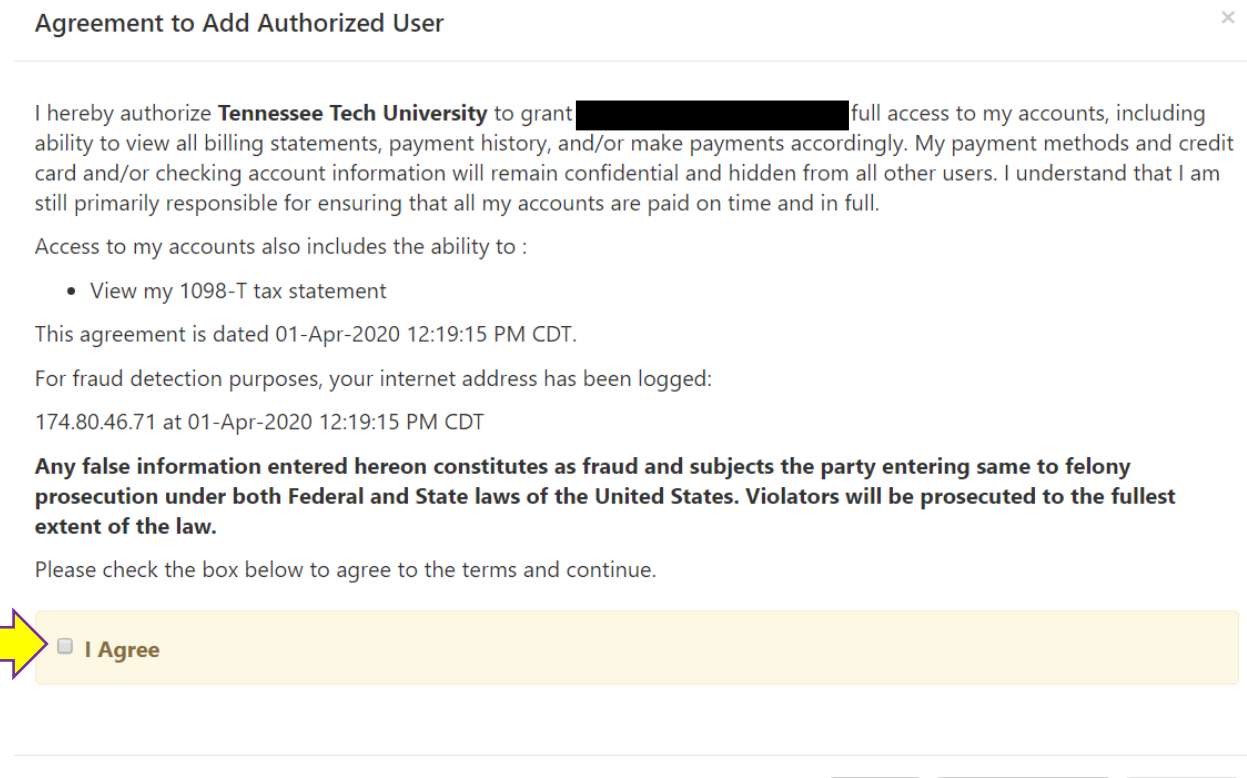

f

Print Agreement

Cancel

Continue

8. After selecting continue, 2 emails will be sent to your new authorized user with instructions

# **Authorized Users**

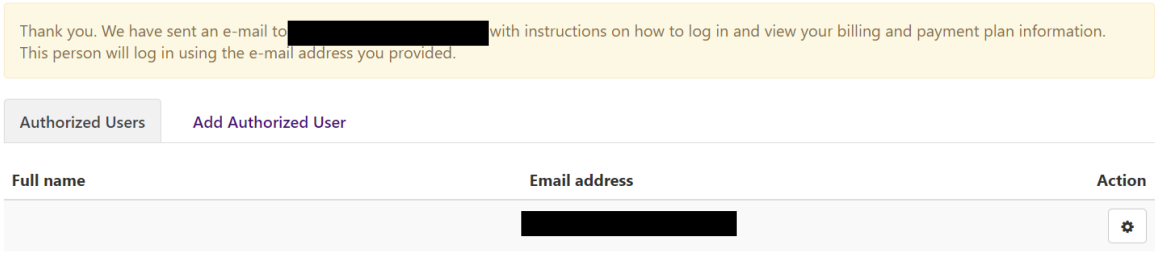

In compliance with the Family Educational Rights and Privacy Act of 1974 (FERPA), your student financial records may not be shared with a third party without your written consent. Adding an authorized user is your written consent that an individual may view your account information and make payments on your behalf. Please note that authorized users DO NOT have access to your stored payment methods, academic records, or other personal information.